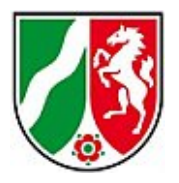

## **Ändern des Zeugniskopfes im Reportdesigner**

Speichern Sie den Zeugniskopf im Reportverzeichnis der SchILD-NRW-Installation im Unterordner "Header Footer"

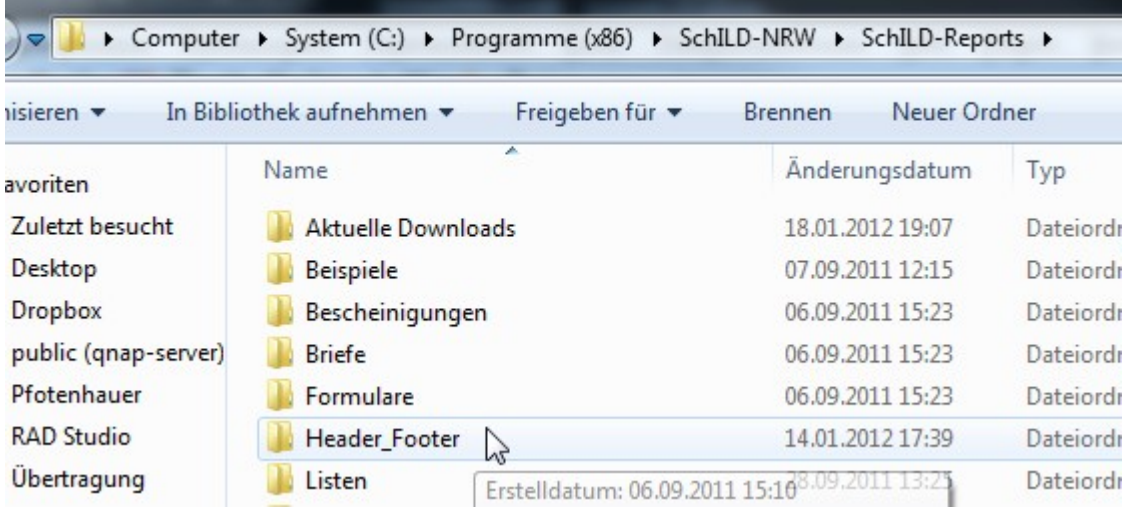

Öffnen Sie nun Ihr SchILD-NRW-Programm und gehen Sie unter *Druckausgabe > Report-Explorer aufrufen* in die Reportverwaltung.

Dort können Sie nun im Ordner *Header\_Footer* den Report durch Anklicken mit der rechten Maustaste und *Report bearbeiten* zur Bearbeitung öffnen.

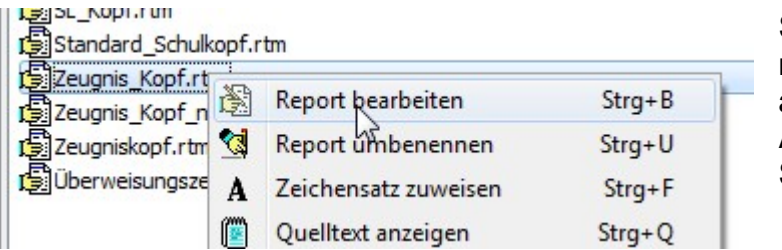

Sollte der Zeugnis\_Kopf.rtm noch nicht sichtbar sein, aktualisieren Sie bitte die Ansicht durch Klick auf das Symbol:

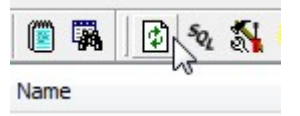

Nun können Sie durch Doppelklick auf das Label die Angaben zur

Sekundarstufenform ändern.

Es lassen sich auch weitere Datenfelder oder Labels einfügen.

Bitte vergessen Sie nicht, unter *Datei > Speichern* den Kopf auch zu speichern!

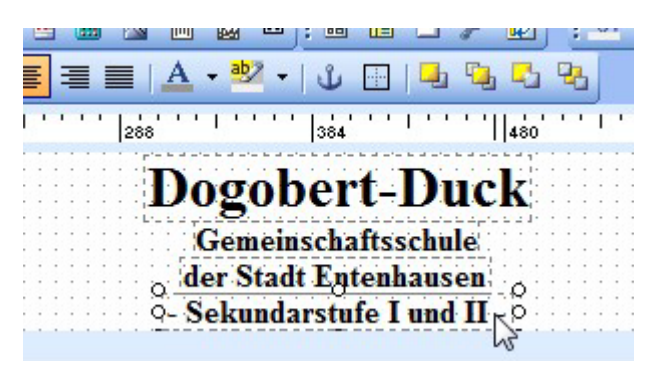